## **Share your farm/Request access**

To collaborate with your advisor, distributor or others, you can share your farm with them or request access to their farms.

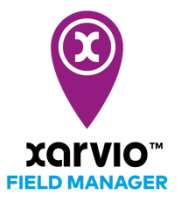

- 1. Share your farm with others
	- o Log into xarvio FIELD MANAGER and click on your profile (top right corner of the screen).

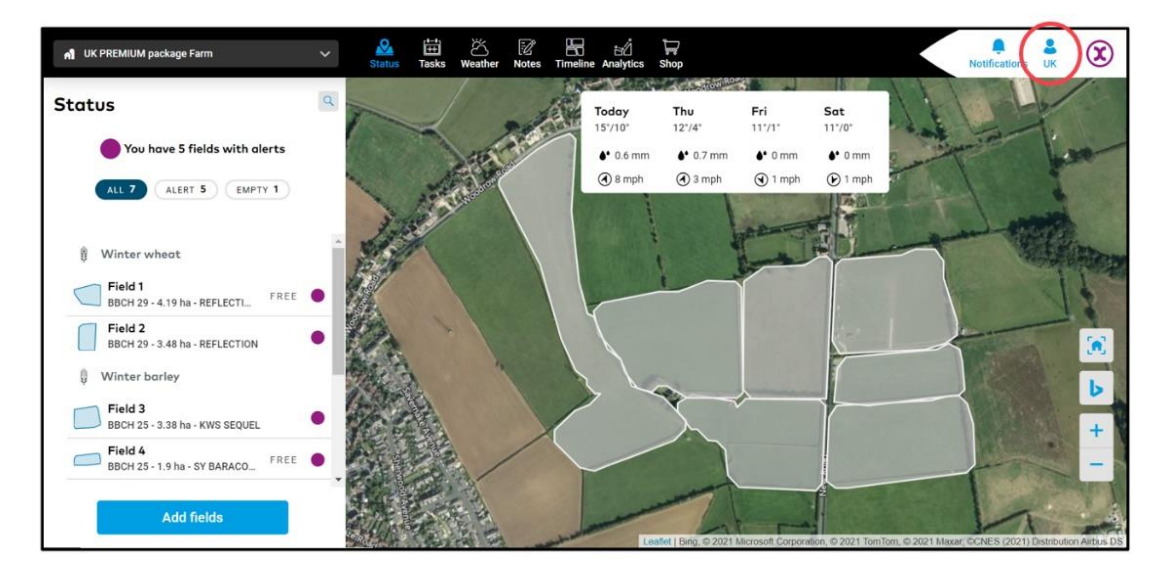

o The next screen shows your profile and information connected to your account. Click on **Farms** to access farm related settings.

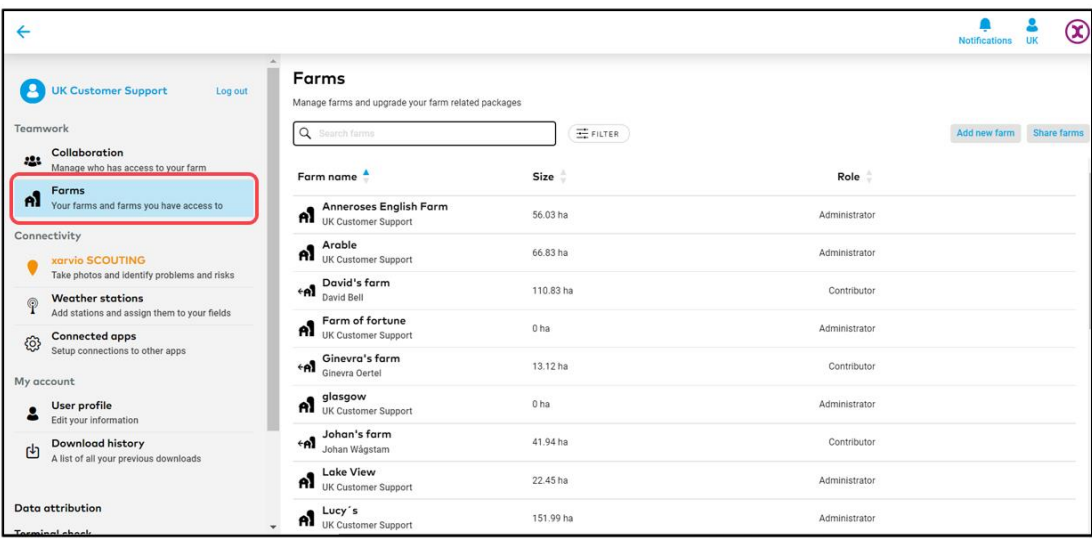

o Click on **Share farm** to proceed.

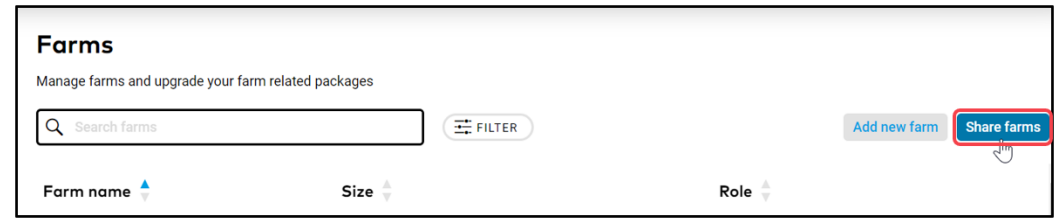

o Alternatively, use the **Collaboration** option by clicking on it.

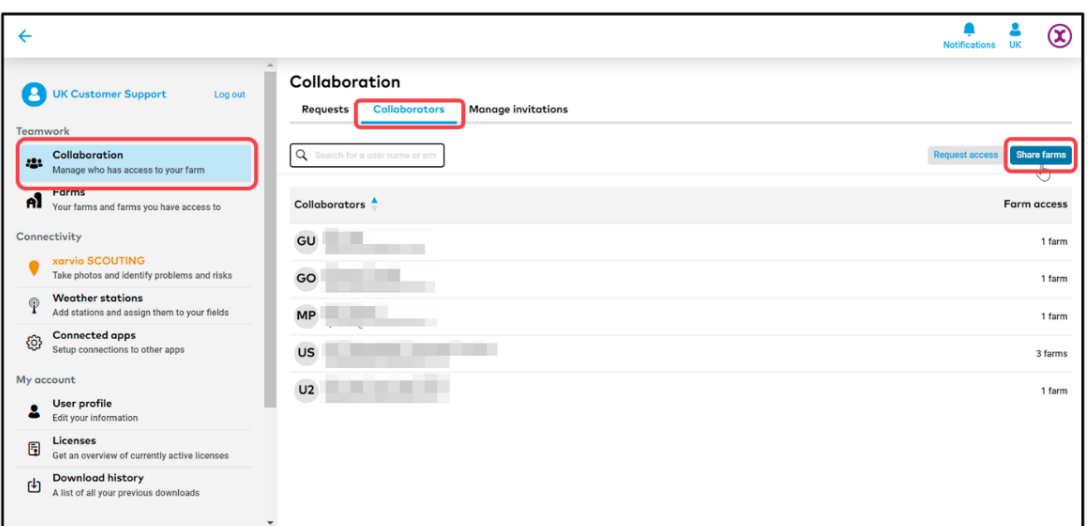

- o By using any of the above options, the next step will be to:
	- 1. Type in the **email address** of the user you want to share your farm with.
	- 2. Set **access right** for the user.
	- 3. Click **Send** to share farm.

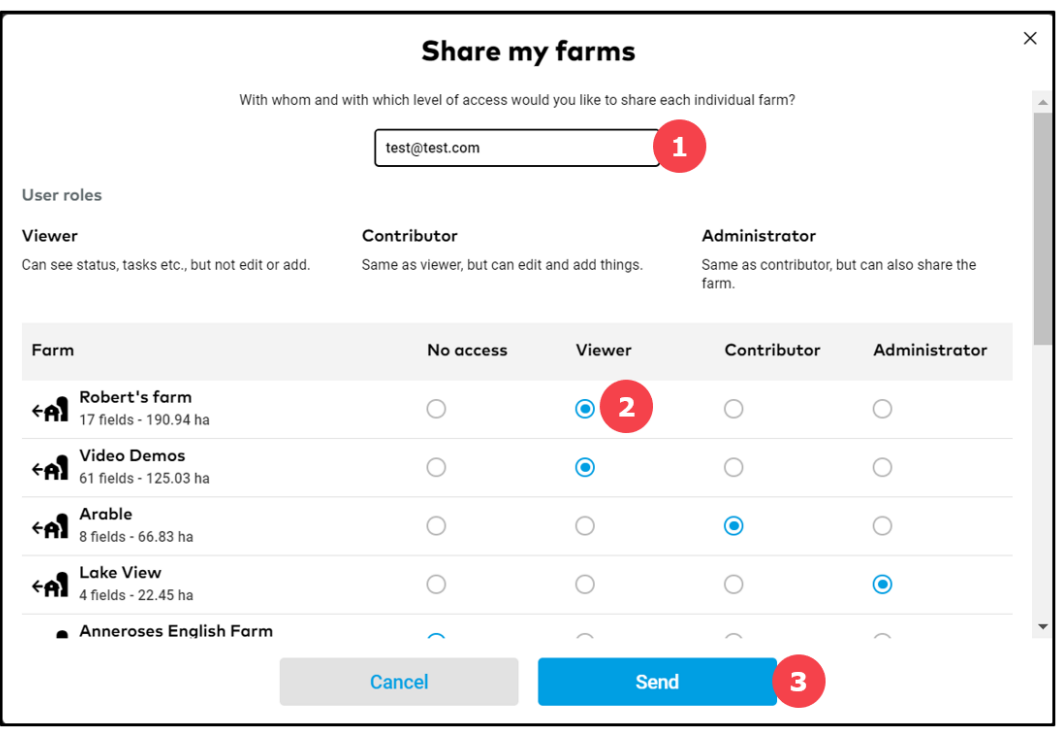

 $(i)$ 

**Farms can only be shared with registered FIELD MANAGER users from the same country.**

## 2. Request access

You can request access to view, edit and manage other users' farm. This helps you in collaborating with any other farmers and advisors.

- o Log into xarvio FIELD MANAGER.
- o Click on your profile at the top right corner of the screen.

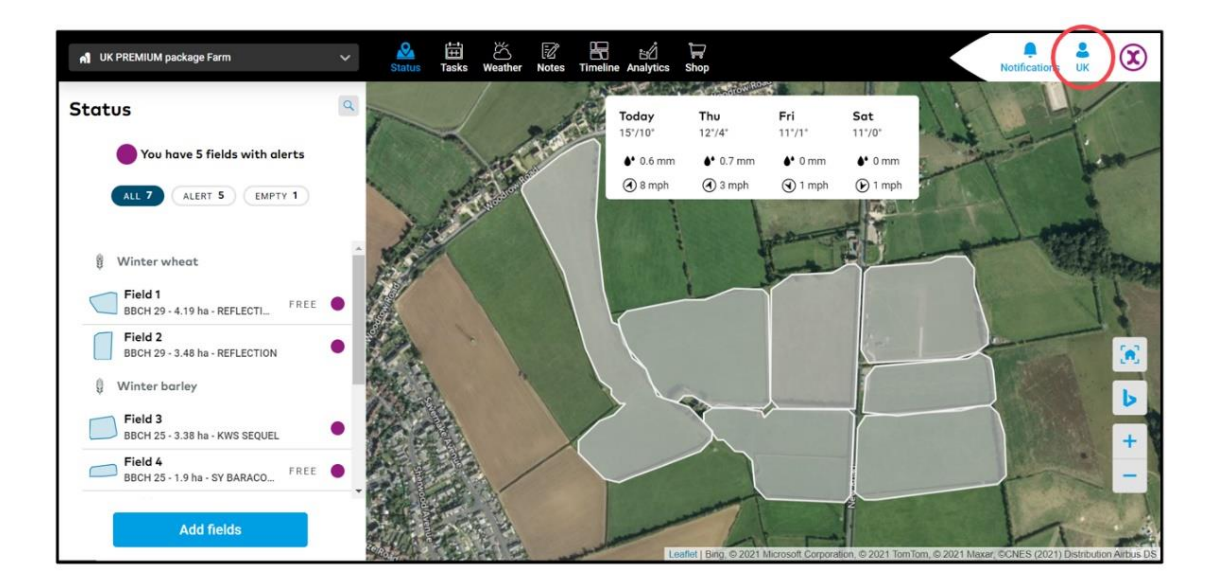

o The next screen shows your profile and information connected to your account. Click on **Collaboration** to see the option of requesting access to a farm.

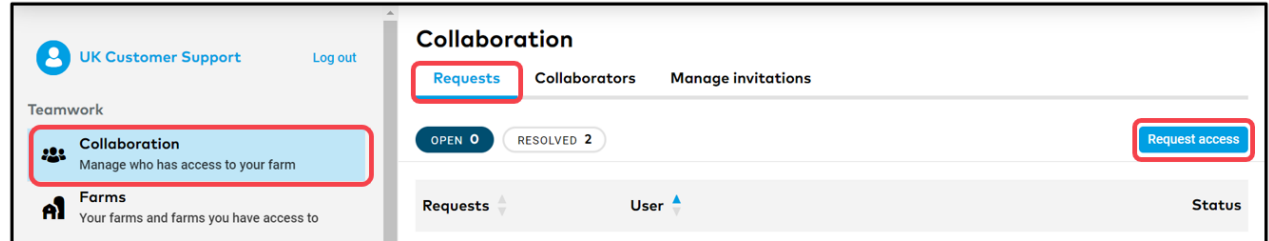

o Click on **Request access** and on the next screen, enter the email address of the user you want to request access from.

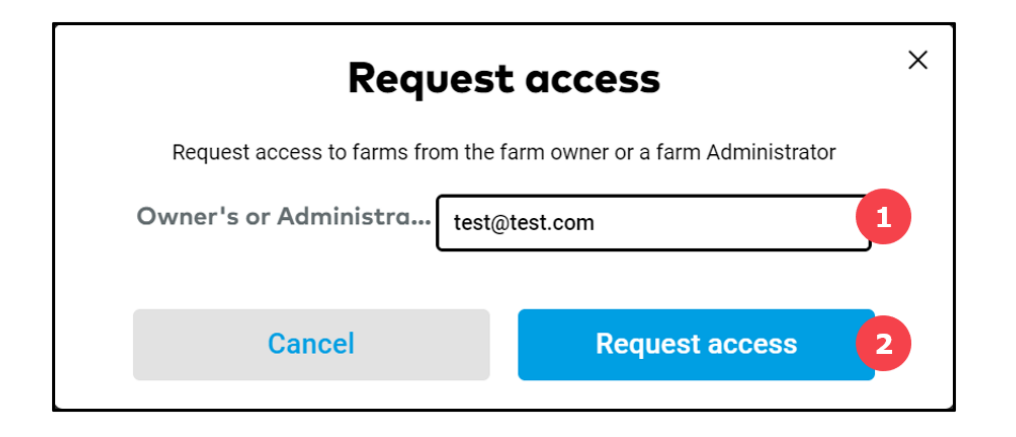

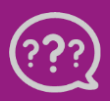

**Have you got any questions? We are here for you!**

**Phone: +49 30 22957857 Email[: support@xarvio.info](mailto:support@xarvio.info) © 2021**